**P: Jak ustawić Teaming z Kartą Sieciową Intel pod Windows 10 1809 lub późniejszej wersji?**

**O: Wykonaj następujące kroki, aby ustawić Teaming z Kartą Sieciową Intel pod Windows10:**

Krok1: Przejdź do "Menedżera urządzeń" wpisując "Menedżer urządzeń" w pasku wyszukiwania

### Windows.

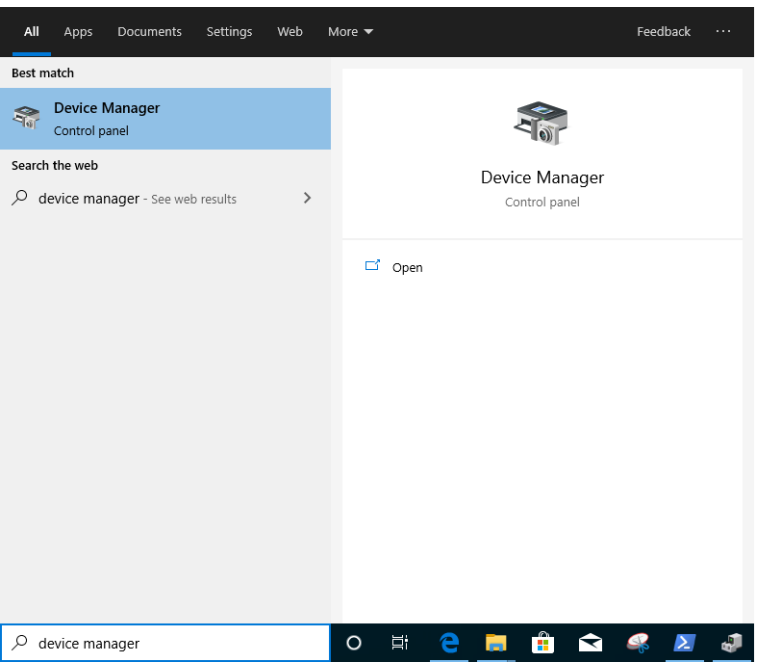

Rozwiń listę "Karty sieciowe" i kliknij prawym przyciskiem na urządzenie sieciowe Ethernet, aby je odinstalować.

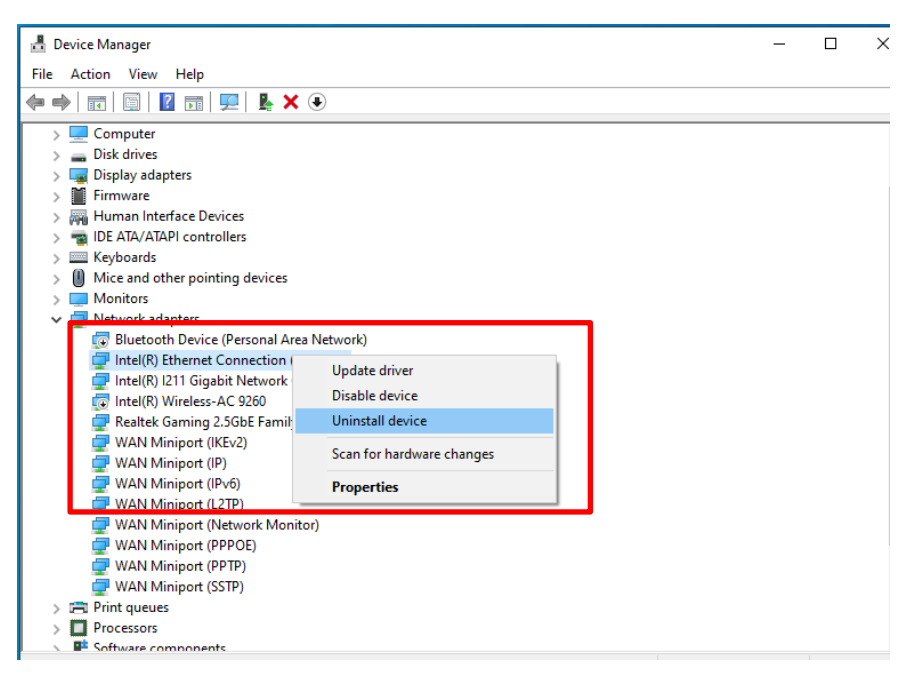

Po odinstalowaniu urządzenia sieciowego Ethernet, wyłącz całkowicie komputer, następnie włącz go ponownie.

Krok2: Pobierz najnowszy sterownik (wersja nowsza niż v23.5) z oficjalnej strony Intel lub ASRock

dla Twojej karty sieciowej Intel® Ethernet Adapter.

Krok3: Wpisz "CMD" w pasku wyszukiwania Windows i uruchom Wiersz Poleceń jako administrator.

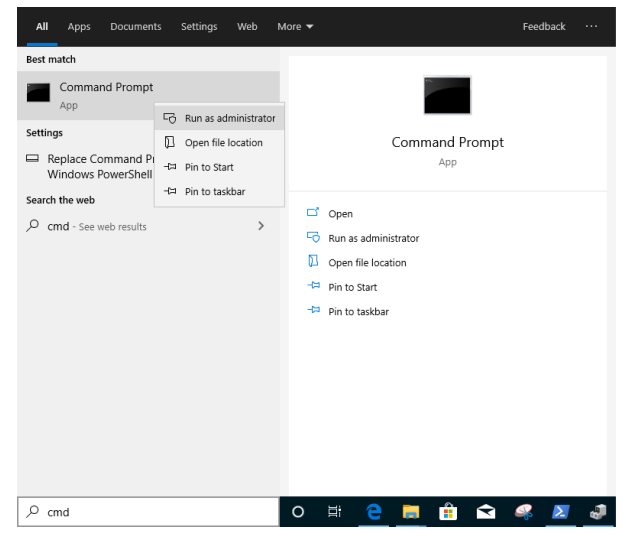

Wypakuj paczkę ze sterownikiem i przejdź do APPS > PROSETDX > Winx64. Skopiuj root'a.

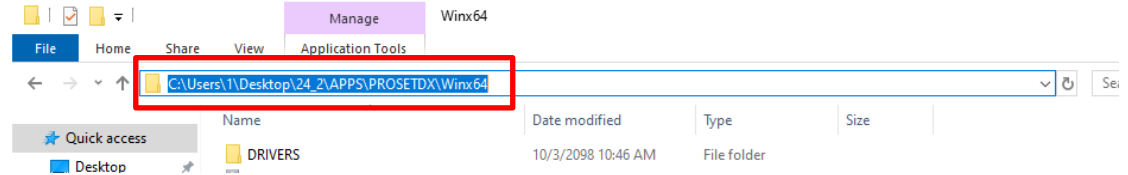

W wierszu poleceń, zmień root'a na folder APPS > PROSETDX > Winx64 używając następującej komendy:

### *CD C:\Users\1\Desktop\24\_2\APPS\PROSETDX\Winx64.*

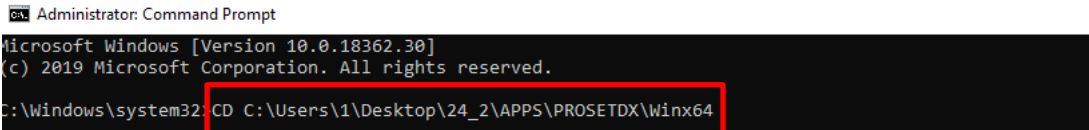

#### Krok4: Zainstaluj sterownik używając poniższej komendy:

### *DxSetup.exe BD=1 PROSET=1 ANS=1*

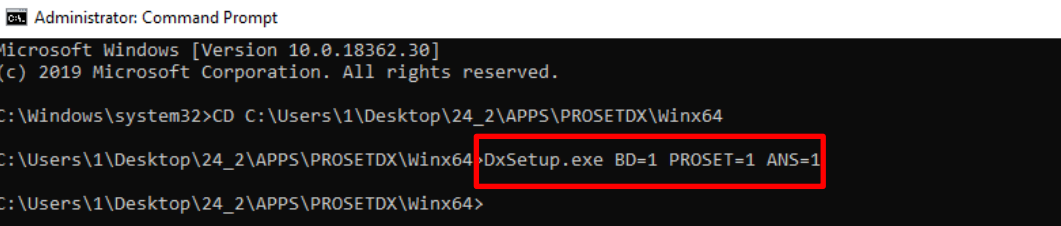

Po instalacji sterownika uruchom ponownie komputer.

Krok5: W pasku wyszukiwania Windows wpisz "PowerShell" i uruchom Windows PowerShell jako administrator.

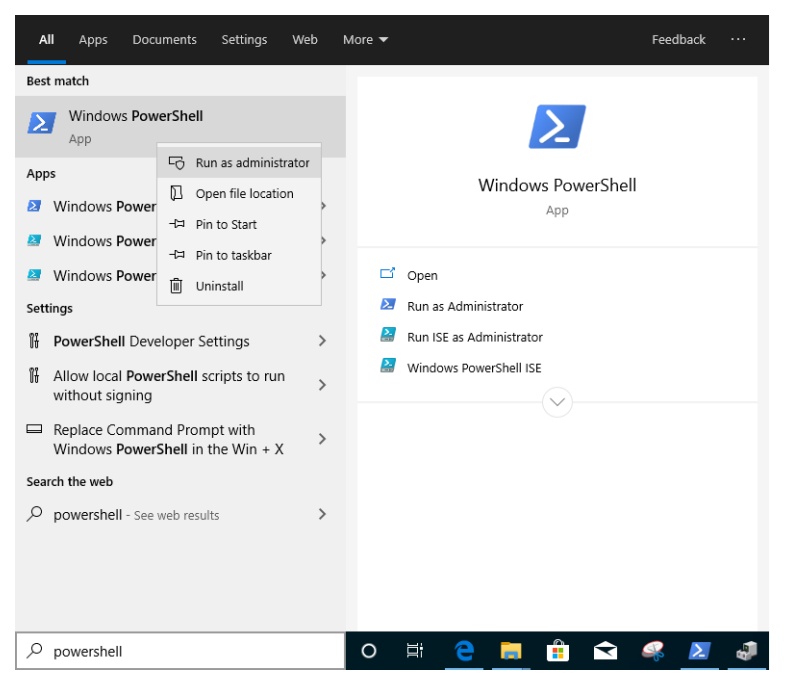

### Wprowadź komendę

*Import-Module –Name "C:\Program Files\Intel\Wired Networking\IntelNetCmdlets\IntelNetCmdlets.dll"*

Nie zostanie wyświetlone żadne potwierdzenie. Wprowadź następną komendę:

### *New-IntelNetTeam*

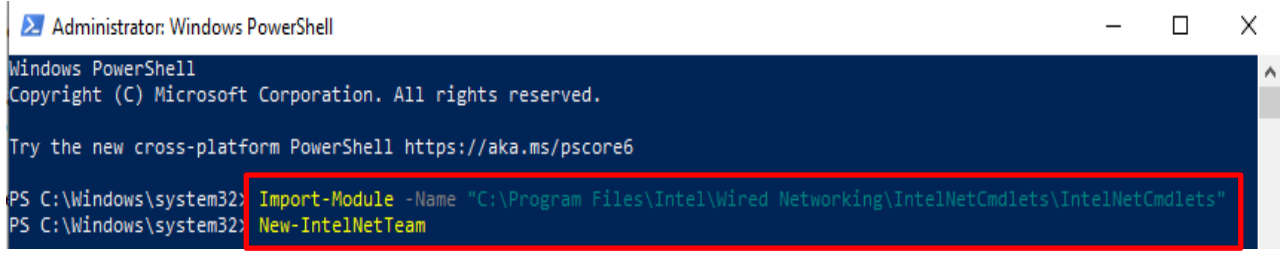

Krok6: System zapyta o nazwy członków teamu (Team Member Names). Przejdź do "Menedżera urządzeń" > "Karty sieciowe" i potwierdź nazwy Kart Sieciowych.

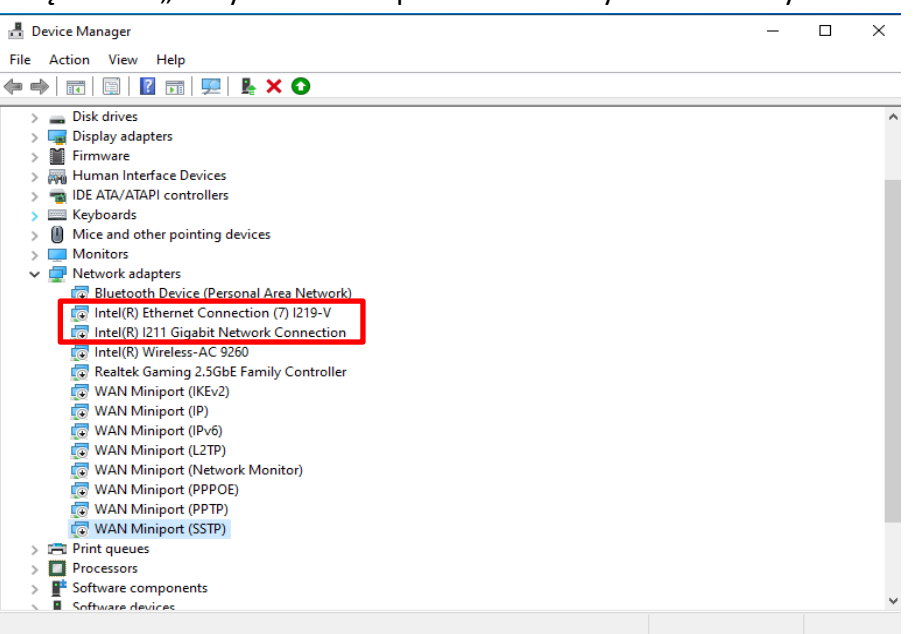

### Wprowadź komendy:

*Inte(R) Ethernet Connection (7) I219-V Inte(R) I211 Gigabit Network Connection*

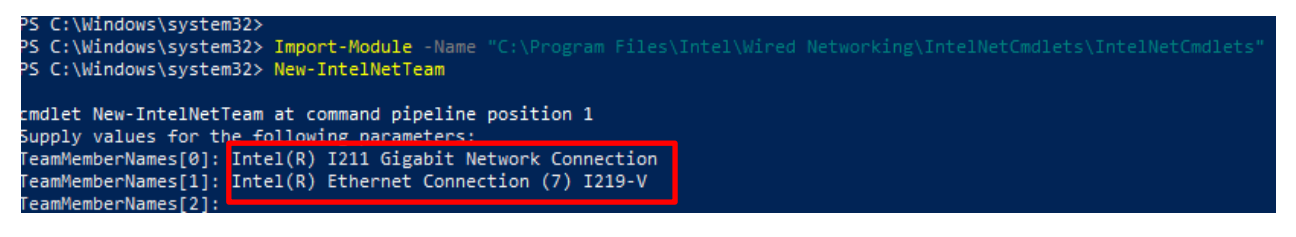

Jeśli chcesz skonfigurować Teaming używając dwóch kart sieciowych Ethernet, kliknij "Enter" przy "TeamMemberName[2]"

Krok7: System zapyta, którego trybu teamingu chcesz użyć (Team Mode). Możesz skorzystać z listy na oficjalnej stronie Intel.

[https://www.intel.com/content/www/us/en/support/articles/000032008/network-and-io/e](https://www.intel.com/content/www/us/en/support/articles/000032008/network-and-io/ethernet-products.html) [thernet-products.html](https://www.intel.com/content/www/us/en/support/articles/000032008/network-and-io/ethernet-products.html) (Dla przykładu wybraliśmy tryb Static Link Aggregation mode) Wprowadź komendę:

*StaticLinkAggregation*

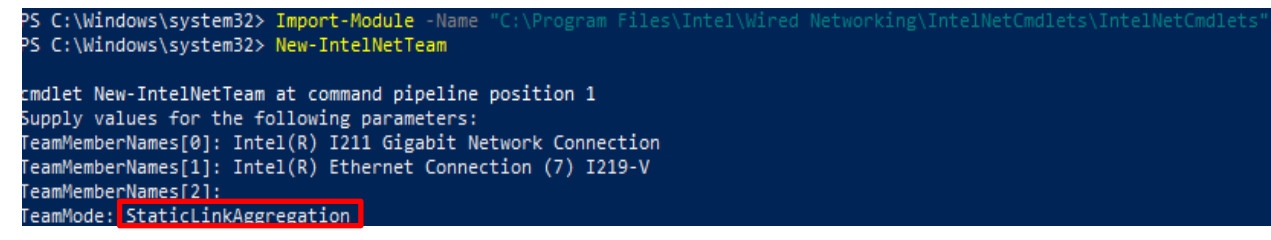

Krok8: Wprowadź przyjazną nazwę Team'u:

#### *TEAM0*

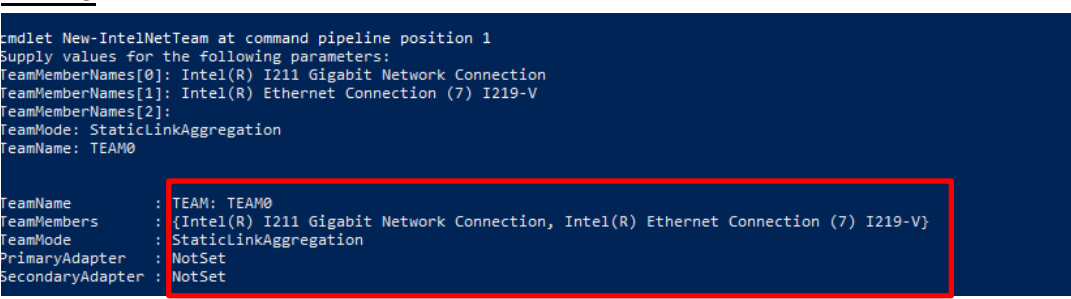

Krok9: Jeśli proces się powiódł, znajdziesz pozycję Team adapter w Menedżerze Urządzeń.

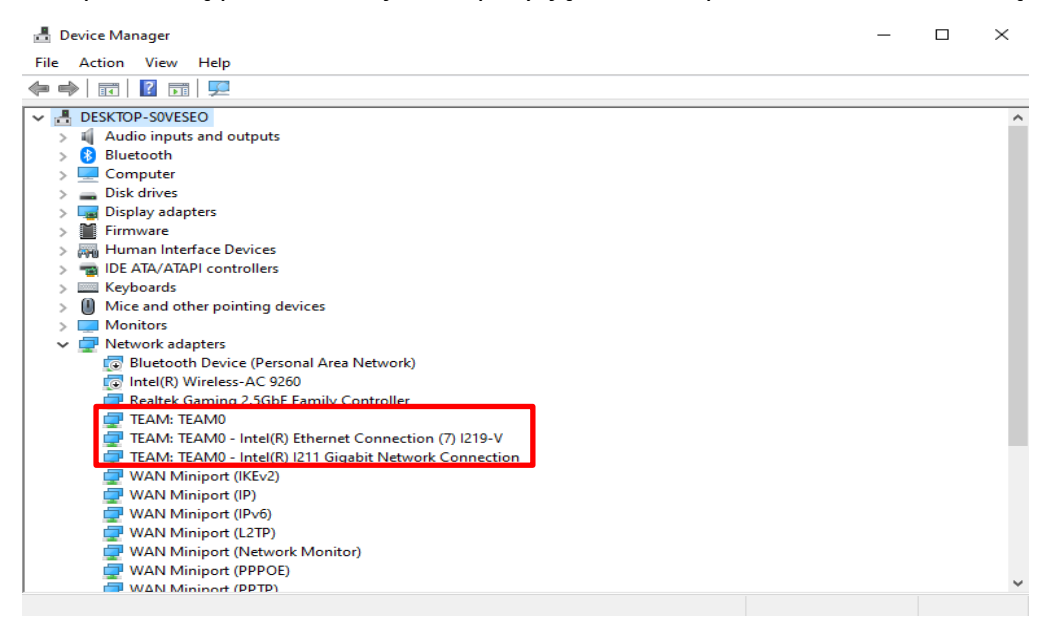

**\*** Jeśli chcesz usunąć Team, w oknie Powershell wprowadź następującą komendę:

#### *Remove-IntelNetTeam*

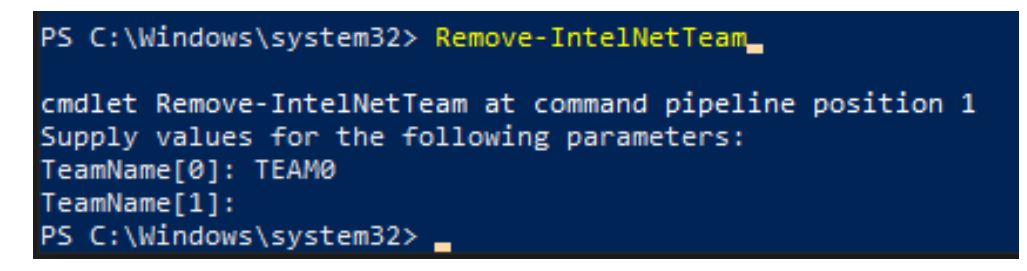

System zapyta o nazwę Team'u (Team Name), wprowadź ją i zostanie usunięta.

Aby uzyskać więcej informacji, odwiedź: [https://www.intel.com/content/www/us/en/support/articles/000032008/network-and-io/e](https://www.intel.com/content/www/us/en/support/articles/000032008/network-and-io/ethernet-products.html) [thernet-products.html](https://www.intel.com/content/www/us/en/support/articles/000032008/network-and-io/ethernet-products.html)